# **User Manual RTI Online**

# (CITIZEN INTERFACE)

Department of Personnel & Training, M/o Personnel, Public Grievances & Pensions, D/o Information Technology North Block, New Delhi-110001 M/o Comm. & IT, Govt. of India

**National Informatics Centre** 

# The url of the RTI software is : https://rtionline.gov.in

# **Citizen Module**

This is the home screen of citizen module.

| An Ini                                                                                                    | RTI Online                                                                                                   |
|----------------------------------------------------------------------------------------------------|----------------------------------------------------------------------------------------------------|
| Home Submit Request Submit First Appeal View Status                                                                                                    | FAQ                                                                                                    |
| Please do not file RTI applications through this portal for the public a<br>NCT Delhi. If filed, the application would be returned, without refund<br>This is a portal to file RTI applications/first appeals online along                                                                                                    |                                                                                                    |
| with payment gateway. Payment can be made through<br>internet banking of SBI & its associate banks and debit/credit<br>cards of Master/Visa. Through this portal, RTI applications/first<br>appeals can be filed by Indian Citizens only for the main<br>ministries/departments of Central Govt., located at New Delhi.<br>RTI applications/first appeals should not be filed for other<br>Public authorities under Central/State Govt. through this<br>portal.<br>Please read instructions carefully while submitting | (Note: User Registration is not mandatory)  RIGHT TO INFORMATION Username: Password: Sign In Eorgot Password |
| request/appeal.                                                                                                    | Not Registered Yet ? Sign Up here                                                                            |
| Help Desk : For any query or feedback related to this portal, I<br>(9:00 AM to 5:30 PM, Monday to Friday except Public Holi                                                                                                    |                                                                                                    |

# SUBMIT REQUEST

For submitting RTI application click on **submit request** option. On clicking on submit request option "**GUIDELINES FOR USE OF RTI ONLINE PORTAL**" screen will be displayed. This screen contains various guidelines for using RTI online portal.

Citizen has to click on the checkbox *"I have read and understood the above guidelines."* and then click on submit button.

| GUIDELINES FOR USE OF RTI ONLINE PORTAL                                                                                                    |
|----------------------------------------------------------------------------------------------------|
| 1. This Web Portal can be used by Indian citizens to file RTI application online and also to make payment for RTI application online. First                                                                                                    |
| appeal can also be filed online.                                                                                                    |
| <ol> <li>An applicant who desires to obtain any information under the RTI Act can make a request through this Web Portal to the<br/>Ministries/Departments of Government of India.</li> </ol>                                                                                                    |
| 3. On clicking at "Submit Request", the applicant has to fill the required details on the page that will appear.                                                                                                    |
| The fields marked * are mandatory while the others are optional.                                                                                                    |
| 4. The text of the application may be written at the prescribed column.                                                                                                    |
| 5. At present, the text of an application that can be uploaded at the prescribed column is confined to 3000 characters only.                                                                                                    |
| 6. In case an application contains more than 3000 characters, it can be uploaded as an attachment, by using column                                                                                                    |
| "Supporting document".                                                                                                    |
| 7. After filling the first page, the applicant has to click on "Make Payment" to make payment of the prescribed fee.                                                                                                    |
| 8. The applicant can pay the prescribed fee through the following modes:                                                                                                    |
| (a) Internet banking through SBI and its associated banks;                                                                                                    |
| (b) Using credit/debit card of Master/Visa.                                                                                                    |
| 9. Fee for making an application is as prescribed in the RTI Rules, 2012.                                                                                                    |
| 10. After making payment, an application can be submitted.                                                                                                    |
| 11. No RTI fee is required to be paid by any citizen who is below poverty line as per RTI Rules, 2012. However, the applicant must attach a                                                                                                    |
| copy of the certificate issued by the appropriate government in this regard, alongwith the application.                                                                                                    |
| 12. On submission of an application, a unique registration number would be issued, which may be referred by the applicant for any references in future.                                                                                                    |
| <ol> <li>The application filed through this Web Portal would reach electronically to the "Nodal Officer" of concerned Ministry/Department,<br/>who would transmit the RTI application electronically to the concerned CPIO.</li> </ol>                                                                |
| 14. In case additional fee is required representing the cost for providing information, the CPIO would intimate the applicant through this                                                                                                    |
| portal. This intimation can be seen by the applicant through Status Report or through his/her e-mail alert.                                                                                                    |
| <ol> <li>For making an appeal to the first Appellate Authority, the applicant has to click at "Submit First Appeal" and fill up the page that will appear.</li> </ol>                                                                                                    |
| 16. The registration number of original application has to be used for reference.                                                                                                    |
| 17. As per RTI Act, no fee has to be paid for first appeal.                                                                                                    |
| 18. The applicant/the appellant should submit his/her mobile number to receive SMS alert.                                                                                                    |
| <ol> <li>19. Status of the RTI application/first appeal filed online can be seen by the applicant/appellant by clicking at I View Status.</li> </ol>                                                                                                    |
| <ol> <li>Status of the Krisppinetrolity in a upped inter domine can be seen by the uppinetrity pipenant by circling at the view status.</li> <li>All the requirements for filing an RTI application and first appeal as well as other provisions regarding time limit, exemptions etc., as</li> </ol> |
| provided in the RTI Act, 2005 will continue to apply.                                                                                                    |

Then Online RTI Request Form screen will be displayed. This form can be used to file an online RTI.

| सल्यमं         | <u>ार</u><br>अत्र<br>भव जयते                                         |                             | An Initiative o            | f Department of  |           | TIOr                 |           |
|----------------|----------------------------------------------------------------------|-----------------------------|----------------------------|------------------|-----------|----------------------|-----------|
| lome           | Submit Request                                                       | Submit First Appeal         | View Status FAQ            |                  |           |                      |           |
| Note: Fie      | e RTI Request Fo<br>elds marked with * are 1<br>Authority Details :- |                             |                            |                  |           |                      |           |
| * Selec        | ct Ministry/Department                                               | :/Apex body                 | Select                     |                  |           | •                    |           |
| Persona        | al Details of RTI Applic                                             | ant:-                       |                            |                  |           |                      |           |
| Name           |                                                                      |                             | Enter Name                 |                  |           |                      |           |
| Gende          | r                                                                    |                             | Male      Female           |                  |           |                      |           |
| * Addı         | ress                                                                 |                             | Enter address              |                  | 0         |                      |           |
|                |                                                                      |                             |                            |                  | Ť         |                      |           |
|                |                                                                      |                             |                            |                  | $\prec$   |                      |           |
| Pincod         | e                                                                    |                             | Enter pincode              | 0                |           |                      |           |
| Count          | rv                                                                   |                             | India     Other            |                  |           |                      |           |
| State          |                                                                      |                             | Select                     |                  |           |                      |           |
| Status         |                                                                      |                             | Rural Urban                |                  |           |                      |           |
|                | tional Status                                                        |                             | Literate Illiterate        |                  |           |                      |           |
|                | Number                                                               |                             | +91 The Enter phone        |                  |           | 0                    |           |
|                | e Number <i>(For receivir</i>                                        |                             | +91 Enter prior            |                  |           | 0                    |           |
| * Emai         |                                                                      | ig sivis alerts)            |                            |                  | 0         | •                    |           |
|                | firm Email-ID                                                        |                             | e.g user@domain.com        |                  | 0         |                      |           |
|                |                                                                      |                             |                            |                  |           |                      |           |
|                | t Details :-                                                         |                             |                            |                  |           |                      |           |
| Citizen<br>(Or |                                                                      | le RTI Request application) | Indian                     |                  | •         |                      |           |
| * Is the       | e Applicant Below Pove                                               | rty Line ?                  | Select 🔻                   |                  |           |                      |           |
| Enter Te       | ext for RTI Request appli                                            | cation upto 3000 characters | s)                         |                  |           |                      |           |
| Note           | :- Only alphabets A-Z                                                | a-z number 0-9 and specia   | l characters , ( ) / @ : & | \% are allowed i | in Text j | for RTI Request appl | lication. |
| * Text         | for RTI Request applica                                              | tion                        |                            |                  | )/3000 C  | haracters entered    |           |
| Suppo          | rting document (only)                                                | odf upto 1 MB)              | Choose File No file        |                  | , 5000 C  | and decers entered   |           |
|                | r security code                                                      | ,                           | vr66ct                     |                  |           |                      |           |

**Ministry or Department** for which the applicant wants to file an RTI can be selected from **Select Ministry/Department/Apex body** dropdown.

Applicant will receive sms alerts in case he/she provides mobile number .

The fields marked \* are mandatory while the others are optional.

If a citizen belongs to BPL category he will select the option **Yes** in "**Is the Applicant Below Poverty Line ?**" field and he has to upload BPL card certificate in **Supporting document** field.

- 1. **Supporting document** should be in **PDF** format and upto **1MB**.
- 2. No RTI fee is required to be paid by any citizen who is below poverty line as per RTI Rules,2012.

| A A https://rtionline.gov.in/request/request.php                      |                                                                                                    |
|-----------------------------------------------------------------------|----------------------------------------------------------------------------------------------------|
| uggested Sites 📋 Web Slice Gallery 🦲 Imported From IE 🍵 Utility ַ 2fi | faster 📺 Google 🔐 How to install .DLL file 🦞 PostgreSQL: Documen 🦞 PostgreSQL: Documen 🏌 :: RTI Request & A |
| * Is the Applicant Below Poverty Line ?                               | Yes •                                                                                                    |
| BPL Card No.                                                          |                                                                                                    |
| (Proof of BPL may be provided as an attachment)                       |                                                                                                    |
| Year of Issue                                                         |                                                                                                    |
| ssuing Authority                                                      |                                                                                                    |
| nter Text for RTI Request application upto 3000 characte              | ers)                                                                                                    |
| Note:- Only alphabets A-Z a-z number 0-9 and spec                     | cial characters , ( ) / @ : & \ % are allowed in Text for RTI Request application.                          |
| * Text for RTI Request application                                    |                                                                                                    |
|                                                                       | 0/3000 Characters entered                                                                                   |
| * Supporting document (only pdf up to 1 MB)                           | Choose File No file chosen                                                                                  |
|                                                                       | 26bbn4                                                                                                    |
| * Enter security code                                                 |                                                                                                    |
| * Enter security code                                                 | Can't read the image? click here to refresh                                                                 |

In **case of BPL category** the applicant can click on submit button to submit the RTI application.

On submission of the application, a unique registration number would be issued, which may be referred by the applicant for any references in future.

| Registration Number | CABST/R/2014/60078  |
|---------------------|---------------------|
| Name                | CAD31/K/2014/00078  |
| Date of Filing      | 02-04-2014          |
| Request filed with  | Cabinet Secretariat |
|                     | Contact Details     |
| lephone Number      | 23018467            |
| Email Id            | kj.sibichan@nic.in  |

If a citizen belongs to Non BPL category he will select the option **NO** in " **Is the Applicant Below Poverty Line ?**" field and has to make a payment of **RS 10** as prescribed in the RTI Rules, 2012.

The applicant can pay the prescribed fee through the following modes:

- (a) Internet banking through SBI and its associated banks;
- (b) Using credit/debit card of Master/Visa.

| Suggested Sites 📋 Web Slice Gallery 🛄 Imported From IE 📋 Utility | 👖 2faster 📲 Google 🛛 🔐 How to install .DLL file 🤎 PostgreSQL: Documen 🦞 PostgreSQL: Documen 🦹 :: RTI Request & App | - |
|------------------------------------------------------------------|----------------------------------------------------------------------------------------------------|---|
| * Is the Applicant Below Poverty Line ?                          | NO •                                                                                                    |   |
| You are required to pay the RTI fee of $ eq$ 10                  |                                                                                                    |   |
| (Enter Text for RTI Request application upto 3000 cha            | racters)                                                                                                    |   |
| Note:- Only alphabets A-Z a-z number 0-9 and                     | special characters , ( ) / @ : & \ % are allowed in Text for RTI Request application.                              |   |
| * Text for RTI Request application                               | 0/3000 Characters entered                                                                                          | _ |
| Supporting document (only pdf upto 1 MB)                         | Choose File No file chosen                                                                                         |   |
| * Enter security code                                            | <b>26bbn4</b><br>Can't read the Image? click <u>here</u> to refresh                                                |   |
|                                                                  | Make Payment Reset                                                                                                 |   |
|                                                                  |                                                                                                    |   |

**"Text for RTI Request application"** should be upto **3000 characters**. If the text of RTI application is more than 3000 characters then RTI application can be uploaded in **Supporting document** field.

Note:- Only alphabets A-Z a-z number 0-9 and special characters , . - \_ ( ) / @ : & % are allowed in Text for RTI Request application.

After filling all the details in the form click on **Make Payment** button.

On clicking Make Payment button **Online Request Payment form** will be displayed.

The payment mode can be selected in this form.

### Payment mode can be :

- 1. Internet Banking
- 2. ATM-cum-Debit Card
- 3. Credit Card

| Online Reque | st Payment Form                              |                                                             |                                |
|--------------|----------------------------------------------|-------------------------------------------------------------|--------------------------------|
|              |                                              | t use Refresh and back button of browser.                   |                                |
| 11           | n case amount is debited and registration nu | umber is not received, registration number would be sent to | you later after reconcilation. |
|              | DO NOT REGISTE                               | R ANOTHER REQUEST FOR THE SAME INFORMAT                     | ION                            |
|              |                                              |                                                             |                                |
| NAME         |                                              | RTI Fee : ₹10                                               |                                |
| Payment Mode | Internet Banking                             | ATM-cum-Debit Card of SBI                                   | Credit or Debit Card           |
|              |                                              |                                                             |                                |
|              |                                              | Pay Back                                                    |                                |

After clicking on the "**Pay**" button, applicant will be directed to SBI Payment Gateway for payment. After completing the payment process, applicant will be redirected back to RTI Online Portal.

On submission of the application, a unique registration number would be issued, which may be referred by the applicant for any references in future.

The applicant will get an email and sms alert(if mobile no. provided) on submission of application.

| Registration Number | CABST/R/2014/60078  |  |
|---------------------|---------------------|--|
| Name                |                     |  |
| Date of Filing      | 02-04-2014          |  |
| Request filed with  | Cabinet Secretariat |  |
|                     | Contact Details     |  |
| Telephone Number    | 23018467            |  |
| Email Id            | kj.sibichan@nic.in  |  |
|                     |                     |  |

The application filed through this Web Portal would reach electronically to the **"Nodal Officer"** of concerned Ministry/Department, who would transmit the RTI application electronically to the **concerned CPIO**.

# SUBMIT FIRST APPEAL

For submitting First Appeal application click on **Submit First Appeal** option. On clicking on this option "**GUIDELINES FOR USE OF RTI ONLINE PORTAL**" screen will be displayed. This screen contains various guidelines for using RTI online portal.

Citizen has to click on the checkbox *"I have read and understood the above guidelines."* and then click on submit button.

|   | GUIDELINES FOR USE OF RTI ONLINE PORTAL                                                                                                    |
|---|----------------------------------------------------------------------------------------------------|
|   | L. This Web Portal can be used by Indian citizens to file RTI application online and also to make payment for RTI application online. First                                                                            |
|   | appeal can also be filed online.                                                                                                    |
|   | 2. An applicant who desires to obtain any information under the RTI Act can make a request through this Web Portal to the                                                                                              |
|   | Ministries/Departments of Government of India.                                                                                                    |
|   | 3. On clicking at "Submit Request", the applicant has to fill the required details on the page that will appear.                                                                                                    |
|   | The fields marked $\star$ are mandatory while the others are optional.                                                                                                    |
|   | 4. The text of the application may be written at the prescribed column.                                                                                                    |
|   | 5. At present, the text of an application that can be uploaded at the prescribed column is confined to 3000 characters only.                                                                                           |
|   | <ol> <li>In case an application contains more than 3000 characters, it can be uploaded as an attachment, by using column<br/>"Supporting document".</li> </ol>                                                         |
|   | 7. After filling the first page, the applicant has to click on "Make Payment" to make payment of the prescribed fee.                                                                                                   |
|   | 3. The applicant can pay the prescribed fee through the following modes:                                                                                                    |
|   | (a) Internet banking through SBI and its associated banks;                                                                                                    |
|   | (b) Using credit/debit card of Master/Visa.                                                                                                    |
|   | <ol><li>Fee for making an application is as prescribed in the RTI Rules, 2012.</li></ol>                                                                                                    |
| 1 | ). After making payment, an application can be submitted.                                                                                                    |
| 1 | 1. No RTI fee is required to be paid by any citizen who is below poverty line as per RTI Rules, 2012. However, the applicant must attach a                                                                             |
|   | copy of the certificate issued by the appropriate government in this regard, alongwith the application.                                                                                                    |
| 1 | 2. On submission of an application, a unique registration number would be issued, which may be referred by the applicant for any                                                                                       |
|   | references in future.                                                                                                    |
| 1 | 3. The application filed through this Web Portal would reach electronically to the "Nodal Officer" of concerned Ministry/Department,                                                                                   |
| 1 | who would transmit the RTI application electronically to the concerned CPIO.<br>In case additional fee is required representing the cost for providing information, the CPIO would intimate the applicant through this |
| 1 | portal. This intimation can be seen by the applicant through Status Report or through his/her e-mail alert.                                                                                                    |
| 1 | 5. For making an appeal to the first Appellate Authority, the applicant has to click at "Submit First Appeal" and fill up the page that will                                                                           |
|   | appear.                                                                                                    |
| 1 | 5. The registration number of original application has to be used for reference.                                                                                                    |
| 1 | 7. As per RTI Act, no fee has to be paid for first appeal.                                                                                                    |
|   | 3. The applicant/the appellant should submit his/her mobile number to receive SMS alert.                                                                                                    |
| 1 | 9. Status of the RTI application/first appeal filed online can be seen by the applicant/appellant by clicking at � View Status�.                                                                                       |
| 2 | D. All the requirements for filing an RTI application and first appeal as well as other provisions regarding time limit, exemptions etc., as                                                                           |
|   | provided in the RTI Act, 2005 will continue to apply.                                                                                                    |
|   | I have read and understood the above guidelines.                                                                                                    |

Then Online RTI First Appeal Form screen will be displayed.

| Home     | Submit Boguast             | Submit First Appeal View S               | Status FAQ                                  |   |  |
|----------|----------------------------|------------------------------------------|---------------------------------------------|---|--|
| Home     | Submit Request             | Submit First Appeal View 3               |                                             |   |  |
| Onlin    | e RTI First Appea          | Form                                     |                                             |   |  |
|          |                            |                                          |                                             |   |  |
| If reque | st registration no. is ava | ilable please provide in the box given b | pelow.                                      |   |  |
|          |                            |                                          |                                             |   |  |
|          |                            |                                          |                                             |   |  |
|          |                            | * Request Registration No.               | Enter Request registration no.              | 0 |  |
|          |                            |                                          | Enter Request registration no.              |   |  |
|          |                            | * Enter Email Id                         |                                             | 2 |  |
|          |                            | * Enter Security code                    | 4cbrpj                                      |   |  |
|          |                            |                                          | Can't read the image? click here to refresh |   |  |
|          |                            |                                          | Submit Reset                                |   |  |
|          |                            |                                          |                                             |   |  |
|          |                            |                                          |                                             |   |  |
|          |                            |                                          |                                             |   |  |
|          |                            |                                          |                                             |   |  |

Applicant can enter Request Registration no., Email Id and security code in *Online RTI First Appeal Form.* 

On clicking on submit button *Online RTI First Appeal Form* will be displayed.

| सत्यमे         | <u>्रभू</u><br>ाव जयते                                               |                              | An I                             | nitiative of Departmen    | t of Person | nel & Training, Government of Ind | dia |
|----------------|----------------------------------------------------------------------|------------------------------|----------------------------------|---------------------------|-------------|-----------------------------------|-----|
| lome           | Submit Request                                                       | Submit First Appeal          | View Status                      | Faq                       |             |                                   |     |
| Note: Fie      | e RTI First Appea<br>elds marked with * are I<br>uthority Details :- |                              |                                  |                           |             |                                   |     |
| * Selec        | t Ministry/Departmen                                                 | t/Apex body                  | Department                       | of Personnel & Training   |             | Y                                 |     |
| Persona        | l Details of Appellant                                               | 8                            |                                  |                           |             |                                   |     |
| * Requ         | est Registration Numb                                                | er                           | DOP&T/R/20                       | 14/60235                  | 0           |                                   |     |
| * Requ         | est Registration Date                                                |                              | 16/01/2014                       | 0                         |             |                                   |     |
| Name           |                                                                      |                              |                                  | ARMA                      |             |                                   |     |
| Gende          | r                                                                    |                              | ● <sub>Male</sub> ○ <sub>F</sub> | emale                     |             |                                   |     |
| * Addr         | ess                                                                  |                              | BEHIND ROA                       | DWAYS DEPOT               | 0           |                                   |     |
|                |                                                                      |                              | SARDARSHA                        | łAR                       | Ú           |                                   |     |
|                |                                                                      |                              | DIST CHURU                       | RAJ                       | Ĵ           |                                   |     |
| Pincod         | e                                                                    |                              | 331403                           | 0                         |             |                                   |     |
| Countr         | γ                                                                    |                              | 🖲 India 🔘                        | Other                     |             |                                   |     |
| State          |                                                                      |                              | Rajasthan                        | •                         |             |                                   |     |
| Status         |                                                                      |                              | ○ <sub>Rural</sub> ○             | Urban                     |             |                                   |     |
| Educat         | ional Status                                                         |                              | Literate                         | llliterate                |             |                                   |     |
| Phone          | Number                                                               |                              | +91 🍱 :                          | 1564224652                |             | 0                                 |     |
| Mobile         | Number <i>(For receiving)</i>                                        | ng SMS alerts)               | +91                              | 9460605417                |             | 0                                 |     |
| * Emai         | il-ID                                                                |                              | maniramsha                       | rma@gmail.com             | 0           |                                   |     |
| Appeal         | Details :-                                                           |                              |                                  |                           |             |                                   |     |
| Citizen<br>(On |                                                                      | ile RTI Request application) | Indian                           |                           | •           |                                   |     |
| * Is the       | e Applicant Below Pove                                               | erty Line ?                  | NO                               | •                         |             |                                   |     |
| * Grou         | nd For Appeal                                                        |                              | Select                           |                           | •           |                                   |     |
| Enter Te       | ext for RTI first appeal a                                           | pplication upto 500 characte | ers)                             |                           | 3           |                                   | ſ   |
| Note           | - Only alphabets A-Z                                                 | a-z number 0-9 and specia    | l characters ,                   | ( ) / @ : & \ % are allow | ved in Text | for RTI first appeal application. |     |
| * Text         | for RTI first appeal app                                             | lication                     |                                  |                           |             |                                   |     |
| S              | ting descent of the                                                  | -16                          |                                  |                           | 0/3000 (    | Characters entered                | _   |
| Suppo          | rting document (only p                                               | dj upto 1 MB)                |                                  | le No file chosen         |             |                                   |     |
|                |                                                                      |                              | nb84m                            | 7                         |             |                                   |     |

The applicant can select reason for filing appeal application from **Ground For Appeal** dropdown field.

| * Email-ID                                                             | maniramsharma@gmail.com                                                                                       | 0            |                             |
|------------------------------------------------------------------------|----------------------------------------------------------------------------------------------------|--------------|-----------------------------|
| ppeal Details :-                                                       |                                                                                                    |              |                             |
| Citizenship<br>(Only Indian citizens can file RTI Request application) | Indian •                                                                                                    | )            |                             |
| * Is the Applicant Below Poverty Line ?                                | NO T                                                                                                    |              |                             |
| * Ground For Appeal                                                    | Select                                                                                                    | )            |                             |
| nter Text for RTI first appeal application upto 500 characters)        | Select<br>Refused access to Information Requested                                                             |              |                             |
| Note:- Only alphabets A-Z a-z number 0-9 and special cha               |                                                                                                    | 2            | l first appeal application. |
| * Text for RTI first appeal application                                | Unreasonable amount of Fee required to Pa<br>Provided Incomplete, Misleading or False Inf<br>Any Other ground |              |                             |
|                                                                        | 0/30                                                                                                    | 000 Characte | ers entered                 |
| Supporting document (only pdf upto 1 MB)                               | Choose File No file chosen                                                                                    | )            |                             |
| * Enter security code                                                  | nb84mz                                                                                                    |              |                             |
|                                                                        |                                                                                                    |              |                             |

**"Text for RTI first appeal application"** should be upto **3000 characters**. If the text of RTI first appeal application is more than 3000 characters then RTI appeal application can be uploaded in **Supporting document** field.

### Note:

1. Only alphabets A-Z a-z number 0-9 and special characters , . - \_ () /

@: & \% are allowed in Text for RTI Request Application.

- 2. Supporting document should be in **PDF** format upto **1MB**.
- 3. As per RTI Act, no fee has to be paid for first appeal.

On submission of the application, a **unique registration number** would be issued, which may be referred by the applicant for any references in future.

| <b>uppeal filed successfully.</b> |                                    |  |
|-----------------------------------|------------------------------------|--|
|                                   |                                    |  |
|                                   |                                    |  |
| Registration Number               | DOP&T/A/2014/60103                 |  |
| Name                              | MANIRAM SHARMA                     |  |
| Date of Filing                    | 02-04-2014                         |  |
| Request filed with                | Department of Personnel & Training |  |
|                                   | Contact Details                    |  |
| Telephone Number                  | 23094112                           |  |
| Email Id                          | sorti-dopt@nic.in                  |  |
|                                   |                                    |  |
|                                   |                                    |  |

The application filed through this Web Portal would reach electronically to the **"Nodal Officer"** of concerned Ministry/Department, who would transmit the RTI application electronically to the **concerned Appellate Authority**.

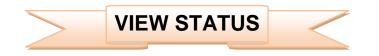

Status of the RTI application/first appeal filed online can be viewed by the applicant by clicking on **View Status**.

On clicking this option **Online RTI Status Form** will be displayed.

| * Enter RegistrationNo. | DOP&T/A/2014/60103                                            | 0 |  |
|-------------------------|---------------------------------------------------------------|---|--|
| * Enter Email Id        | ••••••                                                        |   |  |
| * Enter Security code   | 6svtxb 6svtxb                                                 |   |  |
|                         | Can't read the image? click <u>here</u> to refresh Show Reset |   |  |
|                         |                                                               |   |  |
|                         |                                                               |   |  |

Applicant can enter Registration no., Email Id and security code in *Online RTI Status Form.* 

On clicking on show button Online RTI Status Form will be displayed .

| Online RTI      | Status Form                       |                                      |  |
|-----------------|-----------------------------------|--------------------------------------|--|
| Note: Fields ma | rked with <b>*</b> are Mandatory. |                                      |  |
|                 | (                                 |                                      |  |
|                 | Registration Number               | DOP&T/A/2014/60103                   |  |
|                 | Name                              | MANIRAM SHARMA                       |  |
|                 | Date of Filing                    | 02/04/2014                           |  |
|                 | Request filed with                | Department of Personnel & Training   |  |
|                 | Status                            | RTI APPEAL RECEIVED as on 02/04/2014 |  |
|                 |                                   | Nodal Officer Details                |  |
|                 | Telephone Number                  | 23094112                             |  |
|                 | Email Id                          | sorti-dopt@nic.in                    |  |
|                 | Email Id                          | sorti-dopt@nic.in                    |  |
|                 |                                   |                                      |  |

In case of additional payment is demanded by CPIO following screen will be displayed.

| Registration Number                  | DOP&T/R/2013/65945                                |
|--------------------------------------|---------------------------------------------------|
| Name                                 | Dinesh Kumar Mishra                               |
| Date of Filing                       | 26/12/2013                                        |
| Request filed with                   | Department of Personnel & Training                |
|                                      | ADDITIONAL PAYMENT REQUIRED FOR INFORMATION as on |
| Status                               | 03/04/2014                                        |
| Additional Payment                   | ₹ 100 <u>Make Payment</u>                         |
| Remarks :- Please provide Rs 100 for | photocopy                                         |
|                                      | Nodal Officer Details                             |
| Telephone Number                     | 23094112                                          |
| Email Id                             | sorti-dopt@nic.in                                 |

Additional payment can be made by clicking on Make Payment link.

Then the applicant will be directed to payment gateway.

|            | imber is not received, registration number would be sent to yo | case amount is debited and registration nu | Ir           |
|------------|----------------------------------------------------------------|--------------------------------------------|--------------|
|            | R ANOTHER REQUEST FOR THE SAME INFORMATION                     |                                            |              |
|            |                                                                |                                            |              |
|            | RTI Additional Fee : ₹100                                      |                                            | NAME         |
| Debit Card | O ATM-cum-Debit Card of SBI                                    | Internet Banking                           | Payment Mode |
|            |                                                                |                                            |              |
|            | Pay Back                                                       |                                            |              |
| - [        |                                                                | Internet Banking                           | t Mode       |

In case the document attached at the time of filing RTI Request is not accessible, then the following screen will be displayed in view status.

| ed with <b>*</b> are Mandatory.                 |                                                             |
|-------------------------------------------------|-------------------------------------------------------------|
|                                                 |                                                             |
| Registration Number                             | DOP&T/R/2014/60453                                          |
| Name                                            | kamal kumar soni                                            |
| Date of Filing                                  | 04/02/2014                                                  |
| Request filed with                              | Department of Personnel & Training                          |
| Chantura                                        | SUPPORTING DOCUMENT REQUIRED FROM APPLICANT as on           |
| Status                                          | 03/04/2014                                                  |
| Remarks :- The document attached at the time of | filing RTI Request is not accessible. The same document may |
| please be uploaded to process your RTI Request. |                                                             |
| Upload document (only pdf up to 1 MB)           | Choose File No file chosen Attached                         |
| Nodal O                                         | officer Details                                             |
| Telephone Number                                | 23094112                                                    |
| Email Id                                        | sorti-dopt@nic.in                                           |

Document can be uploaded by clicking on **choose file** option and then click on **Attached button.** 

| Note: Fi | elds marked with <b>*</b> are M |                                                                      | upload successfully                         |  |
|----------|---------------------------------|----------------------------------------------------------------------|---------------------------------------------|--|
|          |                                 | * Enter RegistrationNo.<br>* Enter Email Id<br>* Enter Security code | Can't read the image? click here to refresh |  |
|          |                                 |                                                                      |                                             |  |

The following screen will be displayed when file gets uploaded successfully.

In case RTI Request Application is returned to applicant following screen will be displayed.

| Registration Number                  | DOP&T/R/2014/60454                                                             |
|--------------------------------------|--------------------------------------------------------------------------------|
| Name                                 | S. Sharma                                                                      |
| Date of Filing                       | 04/02/2014                                                                     |
| Request filed with                   | Department of Personnel & Training                                             |
|                                      | RTI REQUEST APPLICATION RETURNED TO APPLICANT a                                |
| Status                               | 03/04/2014                                                                     |
| Demondre e Alemanetica e d'in des eu |                                                                                |
|                                      | idelines for use of this portal, this facility is not available for filing RTI |
|                                      | ties under the State Governments, including Government of NCT Delhi. Sin       |
|                                      | public authority under the State Government, the same is returned here         |
| You may file the same before the o   | concerned public authority under the State Government.                         |
|                                      | Nodal Officer Details                                                          |
| Telephone Number                     | 23094112                                                                       |
| Email Id                             | sorti-dopt@nic.in                                                              |

RTI application will be returned to applicant without refund of amount in case RTI applications are filed for public authorities under the state governments including Government of NCT, New Delhi.

In case RTI Request Application is transferred to other public authority following screen will be displayed.

| ote, neius | marked with <b>*</b> are Mandatory.       |                                                                       |
|------------|-------------------------------------------|-----------------------------------------------------------------------|
|            | Registration Number                       | DOP&T/R/2014/60265                                                    |
|            | Name                                      | mahendrajoshi                                                         |
|            | Date of Filing                            | 20/01/2014                                                            |
|            | Request filed with                        | Department of Personnel & Training                                    |
|            | Chabur                                    | REQUEST TRANSFERRED TO OTHER PUBLIC AUTHORITY as                      |
|            | Status                                    | on 03/04/2014                                                         |
|            | Details of Public Autority :- Ministry or | f Home Affairs.                                                       |
|            | vide registration number :- MHOME/R/      | /2014/80106 respectively.                                             |
|            | Note:- Further details will be available  | on viewing the status of the above-mentioned new request registration |
|            | number.                                   |                                                                       |
|            |                                           | Nodal Officer Details                                                 |
|            | Telephone Number                          | 23094112                                                              |
|            | Email Id                                  | sorti-dopt@nic.in                                                     |

**New Registration no** will be generated in this case and applicant can see the status of his application by using this new registration no.

In case RTI Request Application is forwarded to multiple CPIOs following screen will be displayed.

| ds marked with <b>*</b> are Mandatory.     |                                            |
|--------------------------------------------|--------------------------------------------|
|                                            |                                            |
| Registration Number                        | DOP&T/R/2013/65132                         |
| Name                                       | Suresh Chandra Gupta                       |
| Date of Filing                             | 29/10/2013                                 |
| Request filed with                         | Department of Personnel & Training         |
| Status                                     | REQUEST FORWARDED TO CPIO as on 03/04/2014 |
| Details of CPIO :- Telephone Number:- , En | nail Id:-                                  |
| Note :- You are advised to contact the abo | ove mentioned officer for further details. |
| Your RTI application has been forwarded    | to multiple<br>Click here to view details  |
| CPIOs                                      | Click here to view details                 |
|                                            | Nodal Officer Details                      |
| Telephone Number                           | 23094112                                   |
| Email Id                                   | sorti-dopt@nic.in                          |

## On clicking on link **Click here to view details** following screen will be displayed.

| Status of RTI Request |                      |                                       |                           |             |                     |                      |
|-----------------------|----------------------|---------------------------------------|---------------------------|-------------|---------------------|----------------------|
| S.No.                 | Registration Number  | CPIO Telephone Number<br>& Email      | Current Status            | Status Date | Remarks<br>(If any) | Document<br>(If any) |
| 1                     | DOP&T/R/2013/65132   |                                       | REQUEST FORWARDED TO CPIO | 03/04/14    |                     |                      |
| 2                     | DOP&T/R/2013/65132/1 | 23040341<br>usesta1@nic.in            | REQUEST FORWARDED TO CPIO | 03/04/14    |                     |                      |
| 3                     | DOP&T/R/2013/65132/2 | 011-24624722<br>dswelfare-dopt@nic.in | REQUEST FORWARDED TO CPIO | 03/04/14    |                     |                      |
| 4                     | DOP&T/R/2013/65132/3 |                                       | REQUEST FORWARDED TO CPIO | 03/04/14    |                     |                      |

### For eg.

If RTI application is forwarded to four CPIOs by Nodal officer, four registration numbers will be generated.

i.e

- 1. DOP&T/R/2013/65132
- 2. DOP&T/R/2013/65132/1
- 3. DOP&T/R/2013/65132/2
- 4. DOP&T/R/2013/65132/3

The application gets divided in four parts and the applicant can see status of these 4 parts by using four different registration numbers .

Four replies will be received by the applicant.

In case the applicant is not satisfied with the reply of a particular CPIO, then appeal needs to be filed for that particular registration no.

Eg.

If the applicant is not satisfied with reply of registration no DOP&T/R/2013/65132/1 then he/should file an appeal for registration no DOP&T/R/2013/65132/1 and not for original registration no DOP&T/R/2013/65132.

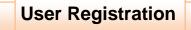

On clicking sign up here link User Registration Form will be displayed.

Citizens can register for rti account by filling this User Registration Form.

Note: User Registration is not mandatory.

|                                                                                         | 2faster 🔢 Google 🔐 How to install .DLL file 🍿 PostgreSQL: Documen 🤎 |   |
|-----------------------------------------------------------------------------------------|---------------------------------------------------------------------|---|
| Home Submit Request Submit First Appe                                                   | al View Status FAQ                                                  |   |
| User Registration Form<br>Note: Fields marked with <b>*</b> are mandatory. Provide vali | l email-id                                                          |   |
| * User Name                                                                             | e.g username                                                        |   |
| * Password                                                                              | 0                                                                   |   |
| Password strength                                                                       | Password not entered                                                |   |
| * Confirm Password                                                                      |                                                                     |   |
| * Email-ID (for receiving Activation Key and Alerts)                                    | e.g user@domain.com                                                 |   |
| * Confirm Email-ID                                                                      | 0                                                                   |   |
| * User Type                                                                             | Select v                                                            |   |
| * Name                                                                                  | Enter Name                                                          |   |
| * Gender                                                                                | Male Female                                                         |   |
| * Address                                                                               | Enter address                                                       |   |
|                                                                                         |                                                                     |   |
| Pincode                                                                                 | Enter pincode                                                       |   |
| Country                                                                                 | ● India ● Other                                                     |   |
| State                                                                                   | Select •                                                            |   |
| Phone Number                                                                            | +91 Thter phone number                                              | 9 |
| * Mobile Number (for receiving SMS Alerts)                                              | +91 Enter mobile number                                             | 0 |
|                                                                                         | 444z54                                                              |   |
| * Enter Security code                                                                   |                                                                     |   |
|                                                                                         | Can't read the image? click <u>here</u> to refresh                  |   |

Home | National Portal of India | Complaint & Second Appeal to CIC | FAQ

On successful registration following screen will be displayed.

| ्रि<br>जिन्द्र<br>1 जयते  |                                     | An Init                                                                                                    | iative of Departn                                                                                                    | RTI Online                                                                                                    |
|---------------------------|-------------------------------------|----------------------------------------------------------------------------------------------------|----------------------------------------------------------------------------------------------------|----------------------------------------------------------------------------------------------------|
| Submit Request            | Submit First Appea                  |                                                                                                    | FAQ                                                                                                    |                                                                                                    |
| e the following details f | Username :- a<br>Usertype :- Ir     | rpitrti                                                                                                    |                                                                                                    |                                                                                                    |
|                           | Submit Request<br>sful User Registr | Submit Request Submit First Appea<br>sful User Registration.<br>e the following details for logon to RTI Online Porta<br>Username :- a<br>Usertype :- Ir | Submit Request       Submit First Appeal       View Status         sful User Registration.          e the following details for logon to RTI Online Portal.         Username :-       arpitrti         Usertype :-       Individual | Submit Request       Submit First Appeal       View Status       FAQ         sful User Registration.       ethe following details for logon to RTI Online Portal.         Username :-       arpitrti         Usertype :-       Individual |

After that citizen has to click on the link **Click here to login**.

Then citizen login form will be displayed.

| ome | Submit Request    | Submit First Appeal                                           | View Status | FAQ                                                        |   |  |
|-----|-------------------|---------------------------------------------------------------|-------------|------------------------------------------------------------|---|--|
|     | <b>Login Form</b> | * Enter Username<br>* Enter Password<br>* Enter Security code |             | <b>7 r- f m</b><br>dthe image? click <u>here</u> to refres | h |  |
|     |                   | * Enter Password                                              | Can't read  |                                                            | h |  |

Citizen can enter **username**, **password and security code** in this form and then click on **login button**.

Then **Citizen Activation Login Form** will be displayed where citizen can enter **Activation Key** received in email and click on **Activate** button.

| łome     | Submit Request           | Submit First Appeal    | View Status FAQ                                                      |
|----------|--------------------------|------------------------|----------------------------------------------------------------------|
|          | Activation Login         |                        |                                                                      |
| NOTE: HE | lds marked with * are Ma | andatory.              |                                                                      |
|          |                          | * Enter Activation Key |                                                                      |
|          |                          | * Enter Security code  | 86yx84                                                               |
|          |                          |                        | Can't read the image? click <u>here</u> to refresh<br>Activate Reset |
|          |                          | If you have not rec    | ceived the activation key, <u>click here</u> to get a new key.       |

After clicking on **Activate** button following screen will be displayed.

| Home | Submit Request   | Submit First Appea | l View Status      | s FAQ I       | My Account | Login History | Logout            |
|------|------------------|--------------------|--------------------|---------------|------------|---------------|-------------------|
|      |                  |                    |                    |               |            |               |                   |
|      | UserName :- test |                    | <u>Change P</u>    | assword       |            | User          | Type :-Individual |
|      |                  | Request/#          | Appeal Status as o | on 03-04-2014 | Ļ          |               |                   |
|      |                  | Requ               | uests              |               | Appeals    |               |                   |
|      |                  | Registered         | [0]                | Registered    |            | [0]           |                   |
|      |                  | Disposed of        | [0]                | Disposed o    | f          | [0]           |                   |
|      |                  | Pending            | [0]                | Pending       |            | [0]           |                   |
|      |                  |                    |                    |               |            |               |                   |
|      |                  |                    |                    |               |            |               |                   |
|      |                  |                    |                    |               |            |               |                   |

Citizen can **change password** of his/her account by clicking on link **Change Password**.

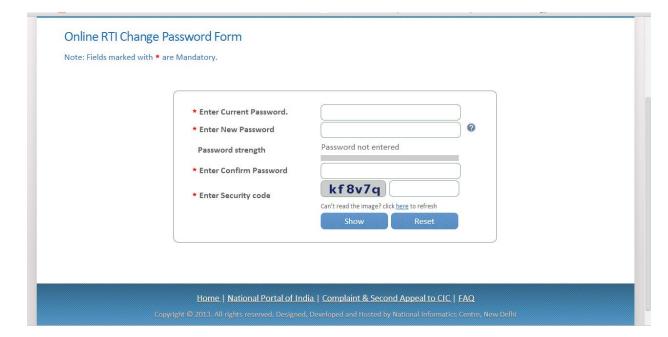

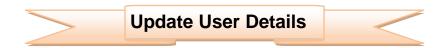

Account details of the citizen can be updated by clicking on link My Account.

| ome Submit Request Subm                        | it First Appeal     | View Status                                                     | FAQ           | My Account | Login History | Logout |
|------------------------------------------------|---------------------|-----------------------------------------------------------------|---------------|------------|---------------|--------|
| Update User Details                            |                     |                                                                 |               |            |               |        |
| Note: Fields marked with <b>*</b> are mandator | y. Provide valid en | nail-id                                                         |               |            |               |        |
| * User Name                                    |                     | test05                                                          |               |            |               |        |
| * Email-ID (for receiving Activation K         | test@gmail.c        | om                                                              |               | 0          |               |        |
| * User Type                                    |                     | Individual                                                      |               | 3          | •)            |        |
| * Name                                         |                     | test                                                            |               |            |               |        |
| * Gender                                       |                     | Male 🖲                                                          | Male Female   |            |               |        |
| * Address                                      |                     | New delhi                                                       |               |            | 0             |        |
|                                                |                     |                                                                 |               |            |               |        |
|                                                |                     |                                                                 |               |            |               |        |
| Pincode                                        |                     | Enter pinco                                                     | de            | 0          |               |        |
| Country                                        |                     | 🖲 India 🔘                                                       | Other         |            |               |        |
| State                                          |                     | Select                                                          | •             |            |               |        |
| Phone Number                                   |                     | +91 🌋 E                                                         | Inter phon    | e number   | 0             |        |
| * Mobile Number (for receiving SMS             | Alerts)             | +91                                                             | 390388393     |            | 0             |        |
|                                                |                     | fs9rm                                                           | 7             |            |               |        |
| * Enter security code                          |                     | 1 371 11                                                        | -             |            |               |        |
|                                                |                     | Can't road the in                                               | aago2 click b | )          |               |        |
|                                                |                     | Can't read the Image? click <u>here</u> to refresh Submit Reset |               |            |               |        |

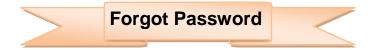

On clicking on Forgot Password link Online RTI forgot password screen will be displayed.

This form can be used to get the password of applicant's RTI account.

The password is sent on **applicant's Email ID**.

| <u>ग</u> यते                                                                                                    |                             | An Ini                            | itiative of Departm                                                                                                    | nent of Personr                                                                                                    | el & Training                                                                                                    | Government                                                                                                    | 1e                                                                                                    |
|----------------------------------------------------------------------------------------------------|-----------------------------|-----------------------------------|----------------------------------------------------------------------------------------------------|----------------------------------------------------------------------------------------------------|----------------------------------------------------------------------------------------------------|----------------------------------------------------------------------------------------------------|----------------------------------------------------------------------------------------------------|
| iubmit Request                                                                                                    | Submit First Appeal         |                                   |                                                                                                    |                                                                                                    |                                                                                                    |                                                                                                    |                                                                                                    |
| 1010-0-0-78000-3                                                                                                    | Aandatory. * Enter UserName | Can't rea                         | d the image? click <u>here</u> t                                                                                                    | to refresh<br>Reset                                                                                                    |                                                                                                    |                                                                                                    |                                                                                                    |
| and a state of the state of the | ubmit Request               | ubmit Request Submit First Appeal | ubmit Request Submit First Appeal View Status<br>CTI forgot password<br>marked with * are Mandatory.<br>* Enter UserName<br>* Enter Security code | ubmit Request Submit First Appeal View Status FAQ<br>CTI forgot password<br>marked with * are Mandatory.<br>* Enter UserName<br>* Enter Security code | ubmit Request Submit First Appeal View Status FAQ<br>CTI forgot password<br>marked with * are Mandatory.<br>* Enter UserName<br>* Enter Security code 7q76jq<br>Can't read the image? click here to refresh | ubmit Request Submit First Appeal View Status FAQ<br>CTI forgot password<br>marked with * are Mandatory.<br>* Enter UserName<br>* Enter Security code<br>Can't read the image? click here to refresh | ubmit Request Submit First Appeal View Status FAQ<br>CTI forgot password<br>marked with * are Mandatory.<br>* Enter UserName<br>* Enter Security code 7q76jq<br>Can't read the image? click here to refresh |

|               |                   | RTI Onlin<br>An Initiative of Department of Personnel & Training, Government of   |        |
|---------------|-------------------|-----------------------------------------------------------------------------------|--------|
| सत्यम<br>Home | Submit Request    |                                                                                   | n-mula |
|               | e RTI forgot pass |                                                                                   |        |
|               |                   | *Enter Registered Email ID                                                        |        |
|               |                   | *Enter Security code 66qmmr<br>Can't read the image? click <u>here</u> to refresh |        |
|               |                   | Submit Reset                                                                      |        |
|               |                   |                                                                                   |        |